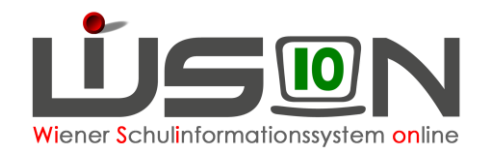

# **Religionserhebung und Meldung**

## **Zielgruppe:**

Schulleitung, Schulleitung-Stellvertretung, Sekretariatskräfte

## **Beschreibung:**

Zur Personaleinsatzplanung von Religionslehrer/innen wird jedes Schuljahr im Frühjahr für das Planungsjahr und zu Schulbeginn für das aktuelle Schuljahr eine Erhebung der zu unterrichtenden Kinder durchgeführt. Für die in Wien angebotenen Religionskategorien werden aufgrund der Klassen- und Gruppeneinteilung sowie den Schülerdaten "Erhebungsblätter" für die einzelnen Schulen berechnet. Von der Schulleitung werden in den "Erhebungsblättern" Gruppen gebildet und die benötigten Lehrpersonen den Gruppen zugeordnet.

Über eine Auswahlliste kann zwischen der Frühjahrserhebung mit "Hochrechnungswerten" und der Schulbeginn-Erhebung mit "endgültigen Werten" gewechselt werden.

**Die Übermittlung von Religionserhebungsblättern sowohl an die Religionsgemeinschaften als auch an die Bildungsdirektion Wien mittels Faxübertragung oder Mail ist nicht mehr erforderlich und wurde mit dem Schuljahr 2021/22 eingestellt.**

### **Vorarbeiten in WiSion® :**

**Für die Frühjahrserhebung:** Für die Schulneulinge sind die Glaubensbekenntnisse zu erfassen. **Für die Schulbeginn-Erhebung:** Die Abmeldungen vom Religionsunterricht bzw. die Anmeldungen von Schüler/innen mit dem Glaubensbekenntnis "o.B." oder einer "staatlich eingetragenen religiösen Bekenntnisgemeinschaft" zum Religionsunterricht müssen gemäß Religionsunterrichtsgesetz bis zum 5. Tag nach Schulbeginn in WiSion® erfasst sein.

## **Empfohlener Arbeitsvorgang in WiSion® :**

*Hinweis: Die gezeigten Zahlen in den Bilddarstellungen wurden für die Gestaltung der Handreichung konstruiert und stellen keine Echtdaten dar; allfällige Datengleichheit ist rein zufällig.*

#### <sup>::</sup> Organisation " Klassen und Gruppen **R** Kl./Gr.-Einteilung " LFV/Stundenplanung " Stundentafeln " Kontingentarten " Kontingente Schulen " Zeittafeln **Cunniegungen** " Religion-Ressourcen " Religion-Erhebung

Die Religionserhebung wird über den Menüpunkt Organisation Untermenüpunkt Religion-Erhebung aufgerufen und steht erst zur Verfügung, wenn diese in WiSion® von der Bildungsdirektion freigeschalten wurde.

Über eine Auswahlliste kann gewechselt werden zwischen Erhebung zu Schulbeginn → *Schulbeginn-Erhebung* oder für das Planungsjahr → *Frühjahrserhebung*.

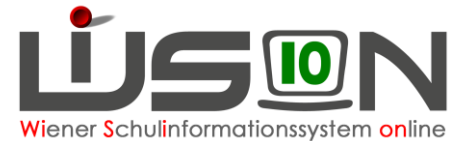

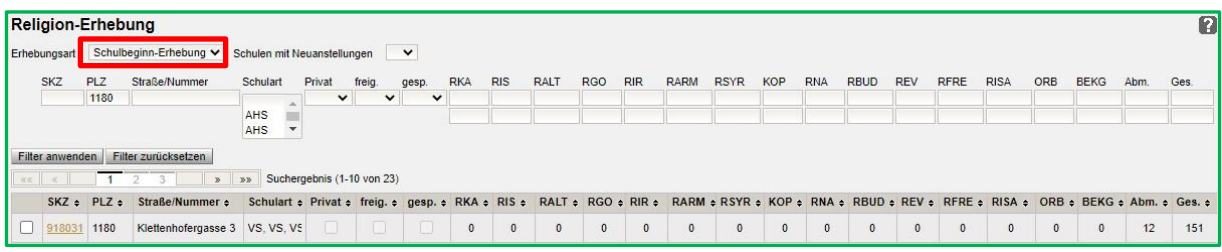

Beim erstmaligen Aufruf der Religionserhebung kommt die nachstehende Information, die entsprechend zu bestätigen ist:

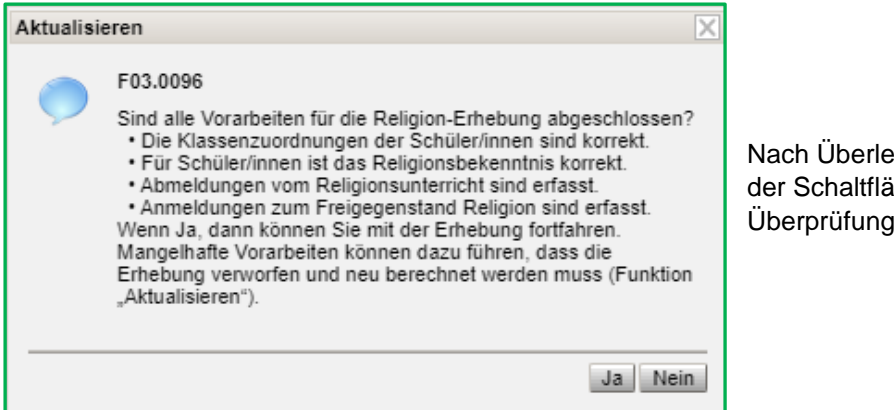

gung und der Bestätigung iche **Ja** finden folgende  $en$  statt:

- 1) Abhängig von der Erhebungsart wird geprüft, ob für die Schule eine **KGE** vorhanden ist:
	- **Frühjahrserhebung:** Ist zum Stichtag eine KGE im Status freigegeben vorhanden?
	- **Schulbeginn-Erhebung:** Ist zum Stichtag eine KGE im Status aktuell, oder abgelaufen vorhanden?

Wenn nicht, wird abgebrochen und die Fehlermeldung F26.0057: "Diese Funktion setzt eine freigegebene KGE voraus." wird angezeigt.

2) Sind **Schüler** vorhanden?

Ergibt sich aufgrund der Schülerdaten für die Schule kein Erhebungsblatt, wird die Infomeldung F03.0053: "Für die zu erhebenden Religionskategorien gibt es keine Schüler/innen an der gewählten Schule. Es kann keine Religion-Erhebung durchgeführt werden." angezeigt und die Initialisierung wird abgebrochen.

Durch einen Klick auf den **orangenen Link** der Schulkennzahl öffnet sich die Detailansicht der Schule.

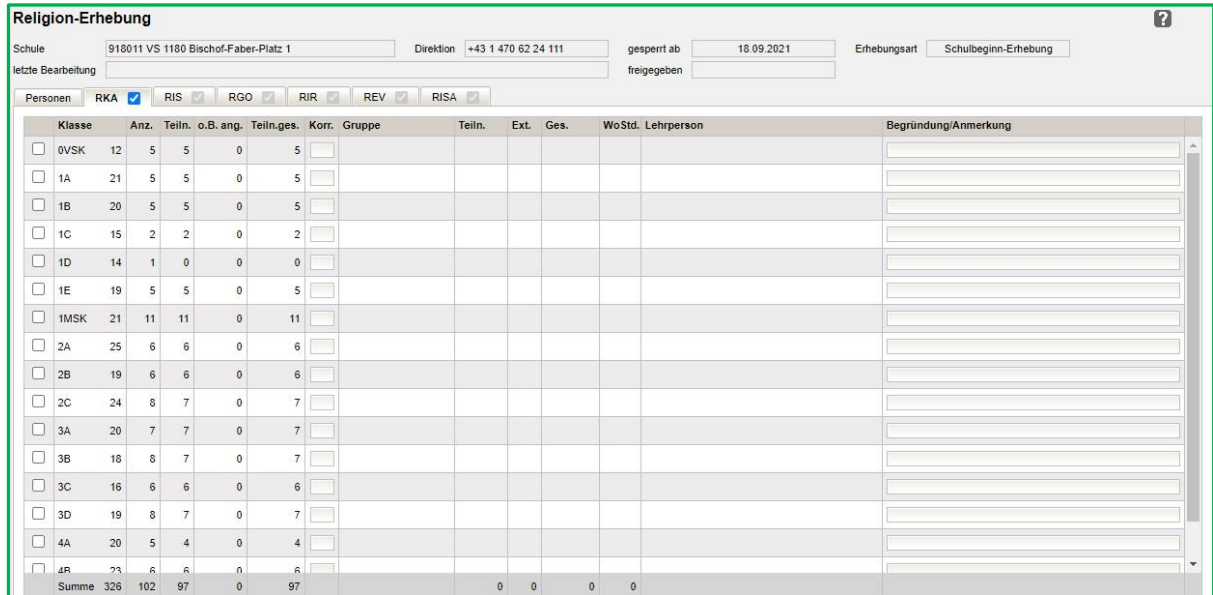

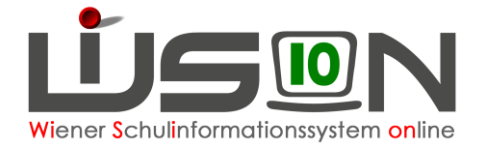

Für jedes an der Schule vorkommende Religionsbekenntnis von in Österreich gesetzlich anerkannten Kirchen und Religionsgemeinschaften, für die der Religionsunterricht vorzusehen ist, wird ein eigenes Karteiblatt angezeigt.

Im vorliegenden Beispiel sind bei den Schüler/innen der Schule nachstehende Religionsbekenntnisse gespeichert, bzw. liegen Anmeldungen zum Freigegenstand Religion vor:

 $RKA \rightarrow$  Religion "Katholisch"

RIS → Religion "Islamisch (IGGiÖ)"

RGO → Religion "Orthodoxe Kirche in Österreich"

 $RIR \rightarrow$  Religion "Israelitisch"

 $REV$   $\rightarrow$  Religion "Evangelisch HB und AB"

RISA → Religion "Islamisch-alevitisch (ALEVI)"

Für die unten angeführten restlichen anerkannten Kirchen und Religionsgemeinschaften liegen in diesem Beispiel keine Daten vor:

 $RALT \rightarrow$  Religion "Altkatholisch" RARM → Religion "Armenisch-apostolisch"

 $RBUD \rightarrow Religion$  "Buddhistisch"

 $R$ FRE  $\rightarrow$  Religion "Freikirchen"

 $RNA \rightarrow$  Religion "Neuapostolisch"

RSYR → Religion "Svrisch-orthodox"

 $RKOP \rightarrow$  Religion "Koptisch-orthodox"

W.I.R. → Werte.Interkulturelles Lernen.Religionen

#### **Aktivieren / Deaktivieren von Karteikarten**

Alle Karteikarten sind beim erstmaligen Aufruf der Erhebung angehakt.

#### **Karteikarte aktivieren**

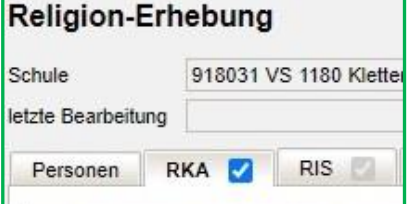

Ist eine Karteikarte angehakt, dann bedeutet dies, dass an dieser Schule der Religionsunterricht mit der entsprechenden Religionskategorie abgehalten wird und für die Unterrichtserteilung entsprechend den Klassen/Gruppen Lehrpersonal benötigt wird.

#### **Karteikarte deaktivieren**

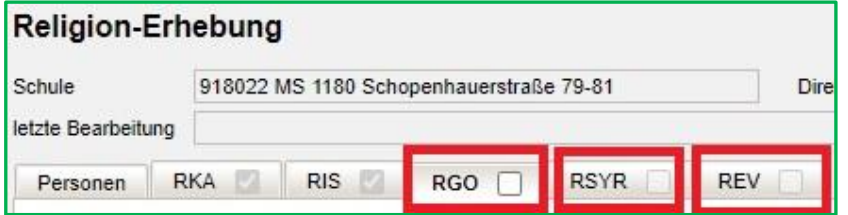

Ist eine Karteikarte deaktiviert, dann bedeutet dies, dass dieser Religionsunterricht an der Schule mangels entsprechender Schülerzahlen nicht durchgeführt werden darf.

Die Schüler/innen müssen in solchen Fällen den Religionsunterricht an einer anderen Schule besuchen.

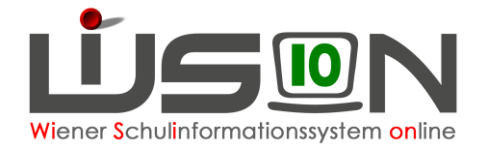

#### **Planungsarbeit**

- Auf jeder Karteikarte werden in der 1. Spalte (→ Klasse) alle Klassen mit der Klassenbezeichnung und der tagesaktuellen Klassenschülerzahl angezeigt.
- In der 2. Spalte  $(\rightarrow$  Anz.) wird die Zahl jener Schüler/innen angeführt, die das betreffende Religionsbekenntnis haben.
- In der 3. Spalte (→ Teiln.) wird die Zahl der Schüler/innen angeführt, die sich nicht vom Religionsunterricht abgemeldet haben.
- In der 4. Spalte (→ o.B. ang.) wird die Zahl jener Schüler/innen angeführt, die sich für die Teilnahme am Religionsunterricht (→ in diesem Fall als Freigegenstand) angemeldet haben.
- In der 5. Spalte (→ Teiln.ges.) wird die Gesamtschülerzahl (Pflichtunterricht und Freigegenstand) der Klasse angezeigt.
- Das Feld in der 6. Spalte (→ Korr.) dient dazu, den errechneten Wert aus dem Feld "Teiln.ges." zu korrigieren. (Anm.: Dies ist eventuell notwendig, wenn Schülerdaten in WiSion® noch nicht erfasst sind, die Schüler/innen aber bereits physisch in der Klasse vorhanden sind.)

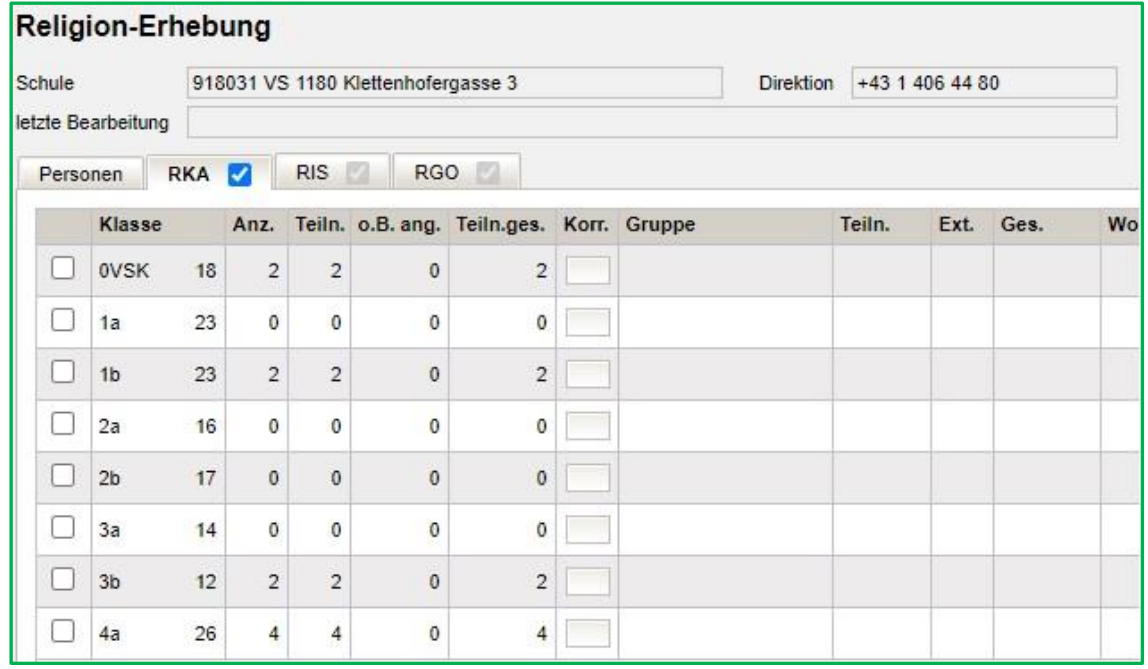

In dem ausgewählten Beispiel gibt es in den Klassen 2a, 2b und 3a kein einziges Kind mit dem Religionsbekenntnis "RKA", daher gibt es in den Spalten 2 bis 5 überall den Wert "0".

Zusammenlegen/Gruppe anlegen | Aufleilen | Trennen | Klassen ohne Teilnehmer ausblenden

Um die Planungsarbeiten zu erleichtern, können alle Klassen mit den Werten "0" in der 5. Spalte ausgeblendet werden. Dazu ist die Auswahlbox "Klassen ohne Teilnehmer ausblenden" neben der Schaltfläche **Trennen** anzuhaken.

Klassen ohne Teilnehmer ausblenden

In diesem Fall werden in der Karteikarte nur mehr jene Klassen angezeigt, die Werte > "0" haben.

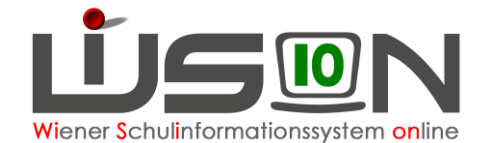

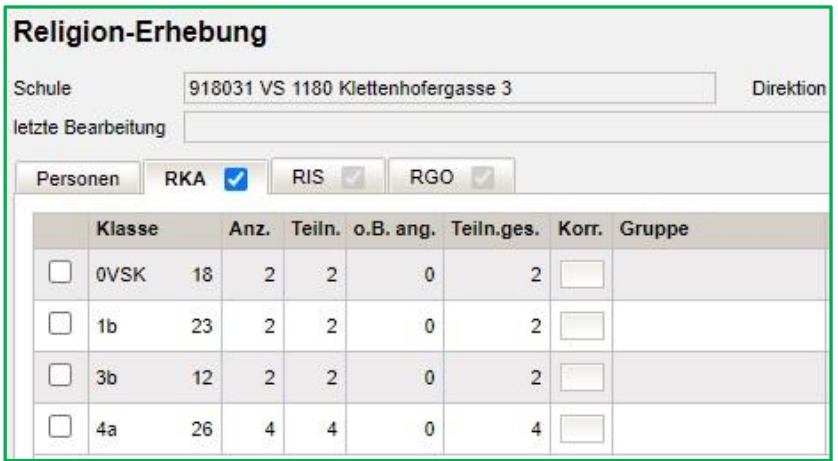

#### **Gruppenbildungen**

Damit für die Religionslehrer/innen das entsprechende zu unterrichtende Stundenausmaß berechnet und in weiterer Folge der/dem jeweiligen Kollegen/in zugeordnet werden kann, sind entsprechende Gruppen zu bilden.

#### **Hinweis:**

- Für eine Gruppe von mehreren Klassen mit 3-9 Schüler/innen wird 1 Unterrichtsstunde ausgewiesen.
- Für eine Gruppe von mehreren Klassen ab 10 Schüler/innen werden 2 Unterrichtsstunden ausgewiesen.
- Schülergruppen bis 2 Schüler/innen sind nicht möglich. Daher müssen in solchen Fällen die Schüler/innen gemeinsam mit einer anderen Klasse durch entsprechende Gruppenbildung oder einer anderen Schule zum Religionsunterricht zugeteilt werden.

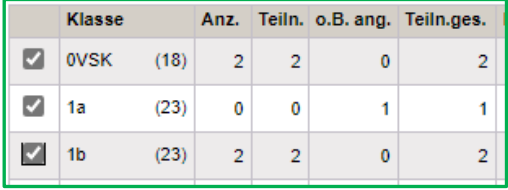

Um Schüler/innen mehrerer Klassen zu einer Gruppe zusammenzufassen, werden die entsprechenden Klassen angehakt und die Schaltfläche **Zusammenlegen/Gruppe anlegen** betätigt.

Dabei wird ein eindeutiger Gruppenname (in diesem Fall RKA-0VSK/1a/1b) erzeugt und die Ge-

samtschülerzahl für diese Gruppe berechnet. Sollten in dieser Gruppe zusätzlich noch Schüler/innen anderer Schulen unterrichtet werden, so ist im Feld "Ext." die Zahl der zugewiesenen externen Schüler/innen einzutragen.

Die gesamte Schülerzahl ergibt die Grundlage, ob eine oder zwei Stunden (zu entnehmen aus dem Feld "WoStd.") für diese Gruppe für den Religionsunterricht vorzusehen ist/sind.

Da diese Gruppe auch für die KGE anzulegen ist, empfiehlt es sich, den Gruppennamen für die Gruppenbezeichnung zu verwenden. (*Anm.: Es ist für eine spätere Erweiterung geplant, dass die so erzeugten Gruppen automatisch angelegt und der KGE zugeteilt werden*.)

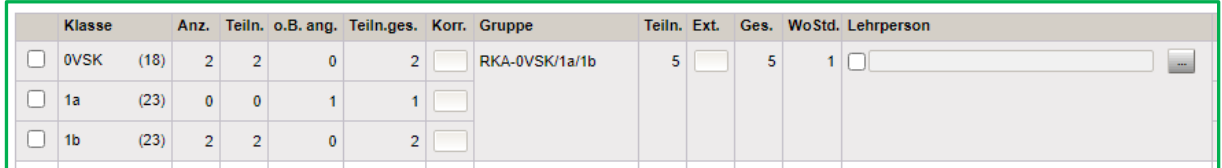

Mit der Gruppenbildung wird auch das Feld "Lehrperson" freigeschalten, um dieser Gruppe eine/n Lehrer/in zuzuteilen. Bei der Zuteilung gibt es 2 Möglichkeiten:

• Mit Hilfe der Schaltfläche **…** öffnet sich ein bereits bekannter Auswahldialog, über den man entweder den/die Religionslehrer/in der eigenen Schule auswählt, oder den/die Person auswählt, die durch die Religionsgemeinschaft bekannt gegeben wurde.

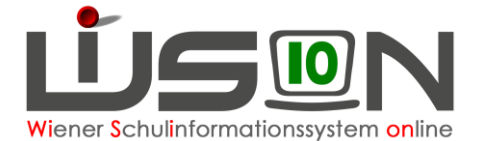

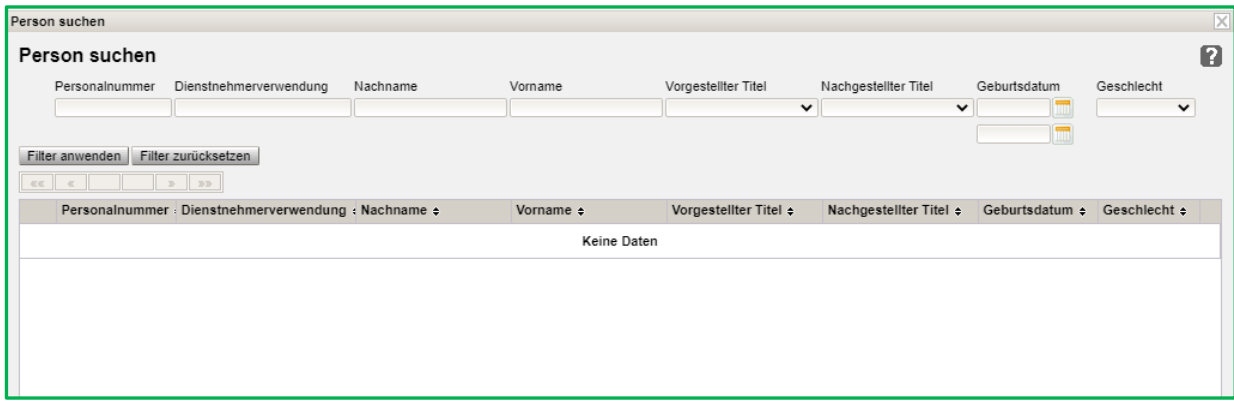

• Gibt es an der Schule weder eine Person mit dem entsprechenden Lehramt noch eine Person, die durch die Religionsgemeinschaft zugeteilt wurde, oder wurde die gewünschte Lehrperson in der Suche noch nicht gefunden (Neuanstellung wurde von PM noch nicht übermittelt), so wird das Auswahlfeld "Lehrperson" angehakt.

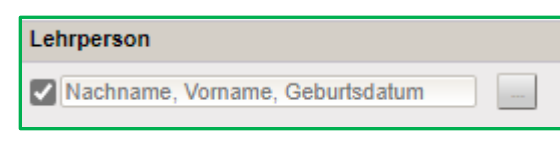

In dieses Feld wird die gewünschte Lehrperson mittels Texteingabe (Nachname, Vorname, Geburtsdatum) erfasst, wenn zuvor in der Präs4a die Genehmigung eingeholt wurde.

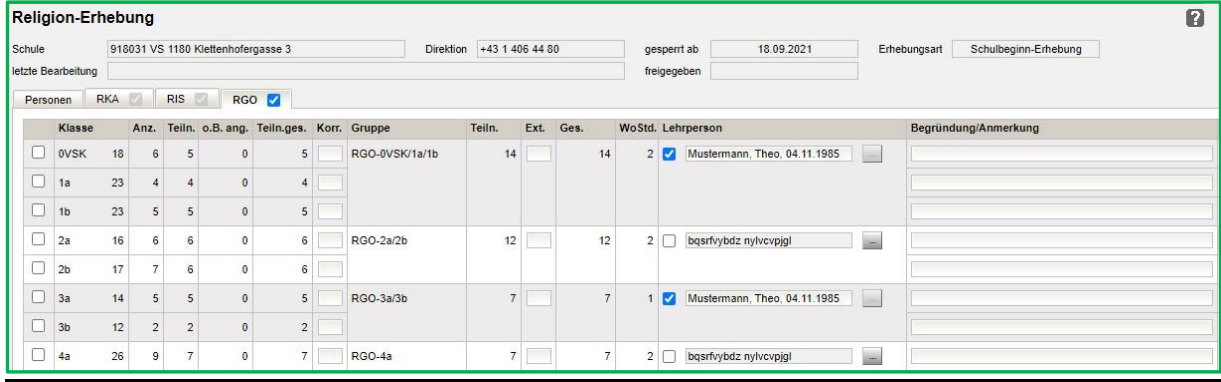

### **Gruppenbildung für eine einzelne Klasse**

Wenn eine Klasse genügend Schüler/innen hat, um allein den Religionsunterricht abzuhalten, ist entgegen der bisherigen Gewohnheiten trotzdem eine Religionsgruppe anzulegen. Erst durch diese Gruppenbildung kann für diese Klasse die zu unterrichtende Wochenstundenzahl berechnet werden und es wird das Feld für die Auswahl der Lehrperson freigeschalten.

Dabei gelten aufgrund des Religionsunterrichtsgesetzes im Unterschied zur Gruppenbildung von mehreren Klassen andere Wochenwerte, die abhängig von der Klassenschülerzahl und der Teilnehmerzahl sind.

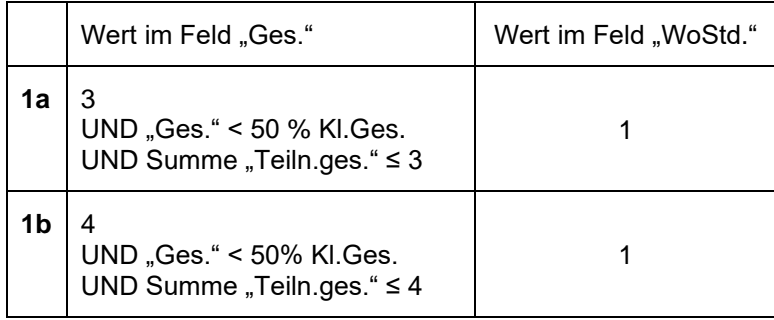

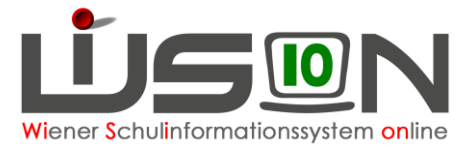

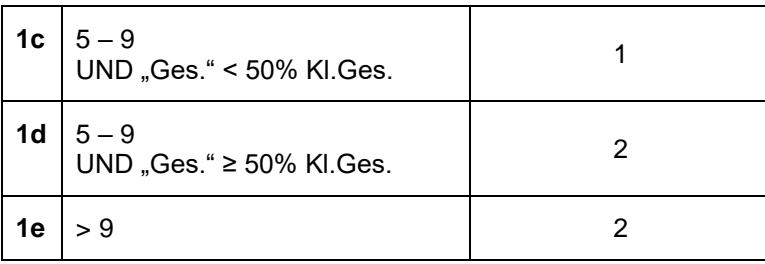

### **Religionsabtretungen**

Gibt es nicht genügend Schüler/innen, die für den Unterricht zu einer gemeinsamen Religionsgruppe zusammengefasst werden können, so wird die Karteikarte mittels Entfernen des "Hakerls" deaktiviert.

In der Fußzeile der Karteikarte wird die Infomeldung "Die Religionskategorie "XYZ" wird an der Schule nicht unterrichtet" angezeigt.

Damit dies in der Gesamtauswertung für die Bildungsdirektion erkennbar ist, wird im Feld "Begründung/Anmerkung" der entsprechende Hinweis vermerkt. Im gezeigten Beispiel wird mitgeteilt, dass die Schüler/innen – da dies bereits in diesem Fall bekannt ist – mit dem Religionsbekenntnis "RGO" den Unterricht an der OE 916032 besuchen werden. Andernfalls wird lediglich vermerkt, dass diese Schüler/innen den Religionsunterricht an einer anderen Schule besuchen müssen.

**Hinweis:** Die Religionsgemeinschaften erhalten somit für die weiteren Planungsarbeiten mit dieser Erhebung eine Übersicht über alle noch zu einer Schule zuzuteilenden Schüler/innen und werden in weiterer Folge mit den betreffenden Schulleitungen den Kontakt aufnehmen.

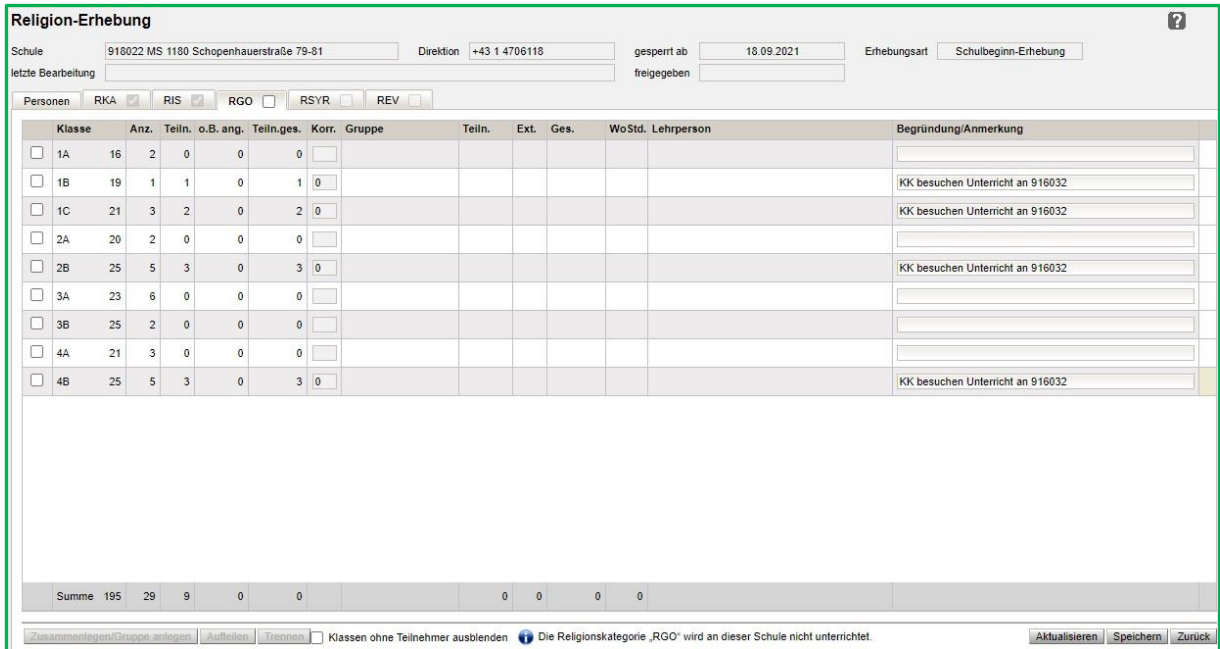

### **Bedeutung der Schaltflächen auf den Registerkarten der Religionen**

Zusammenlegen/Gruppe anlegen

Damit werden Klassen zu Gruppen gebildet bzw. für eine einzelne Klasse eine Gruppe angelegt.

Aufteilen

Damit kann eine Klasse, sofern dies aus organisatorischen Gründen notwendig sein sollte, in Gruppen geteilt werden.

**Trennen** 

Damit können Gruppen wieder getrennt werden.

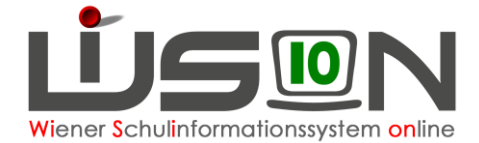

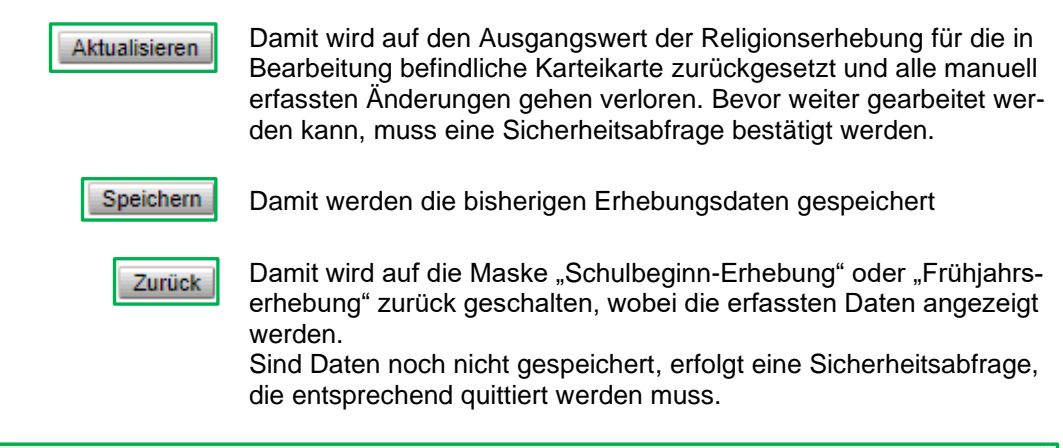

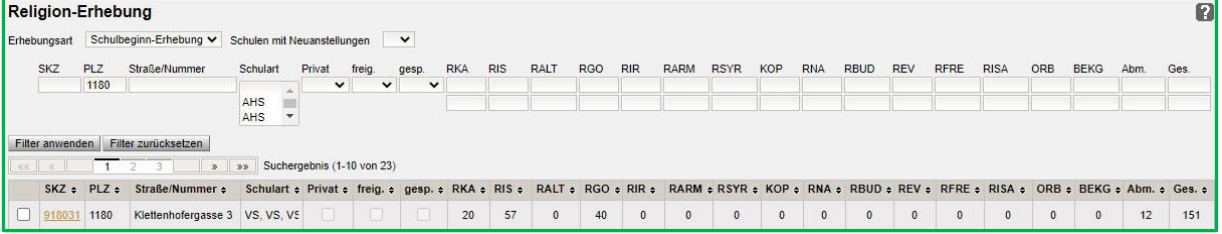

### **Registerkarte** *Personen*

Auf der Registerkarte *Personen* werden für die Schule die in den Erhebungsblättern zu Religionsgruppen eingetragenen Personen aufgelistet.

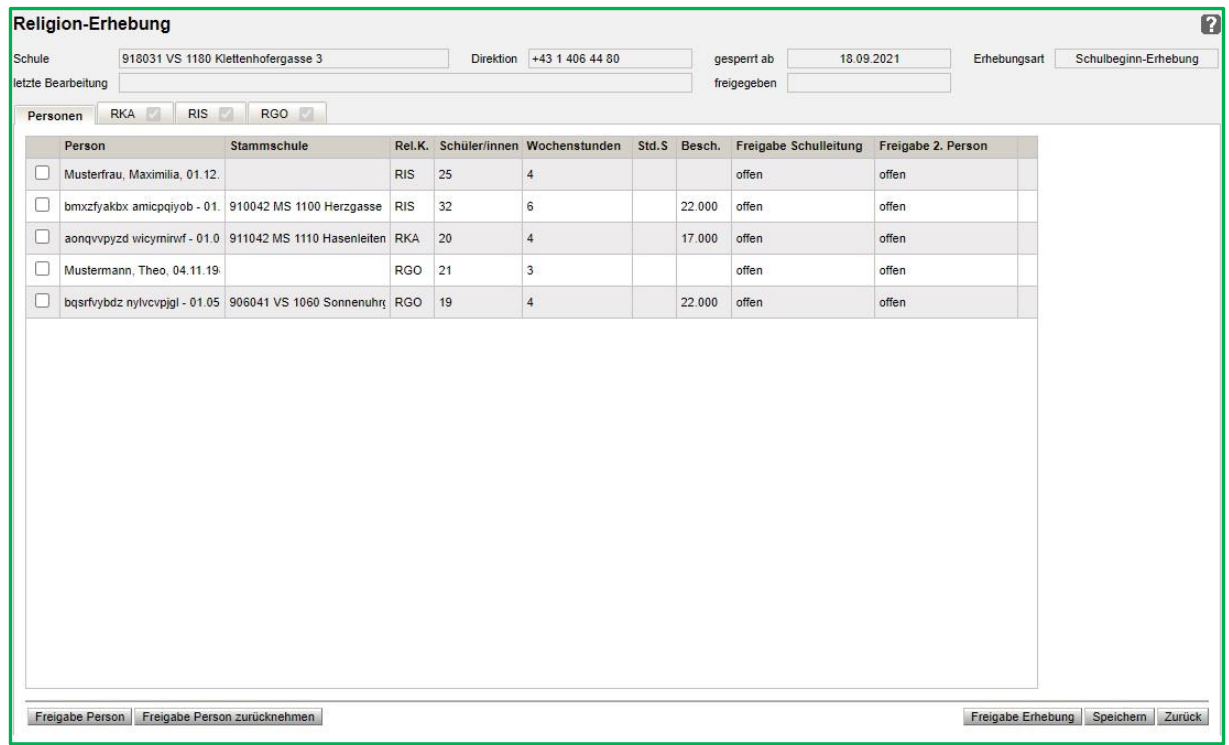

Die bisherige analoge Unterschrift auf dem Erhebungsblatt wird durch eine Freigabe mit Re-Authentifizierung durch die Schulleitung und einer 2. Person (üblicher Weise durch den/die zugeteilte/n Lehrer/in) gesetzt.

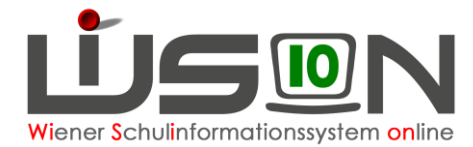

Die Freigabe kann auch durch eine andere Person, die im Stand der Schule ist (z.B.: Schulleitung Stellvertretung), erfolgen. Dies wird jedenfalls dann der Fall sein, wenn es sich um eine Neuanstellung handelt, da die Zugangsdaten für diese Person noch nicht in WiSion® verfügbar sind und damit keine Zugangsberechtigung für die Re-Authentifizierung vorliegt.

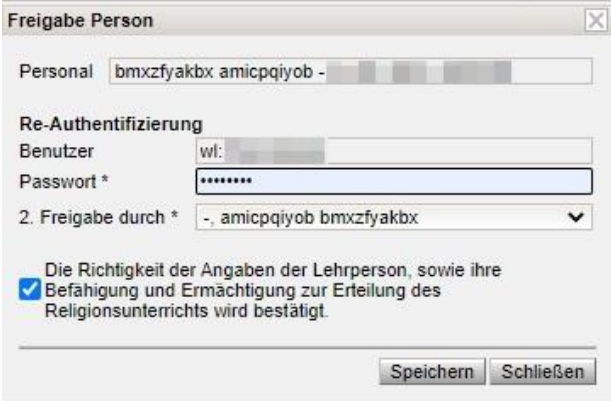

Für die Freigabe ist der jeweilige Datensatz anzuhaken und die Schaltfläche **Freigabe Person** zu betätigen.

Danach ist die Bestätigung für die Befähigung und Ermächtigung zur Erteilung des Religionsunterrichts anzuhaken, die 2. Person für die Authentifizierung anzugeben (analog der Kollationierung bei den Beurteilungen), das eigene Passwort einzugeben und zu speichern.

Erst wenn auch die 2. Re-Authentifizierung durch die eingetragene Person abgeschlossen ist, kann die Religionserhebung durch die Schulleitung endgültig abgeschlossen werden.

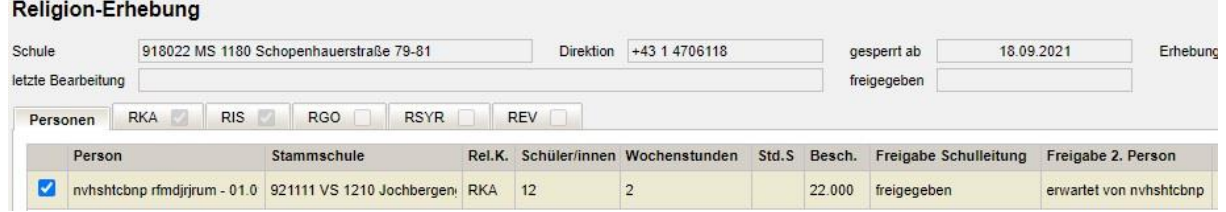

#### **Bedeutung der Schaltflächen**

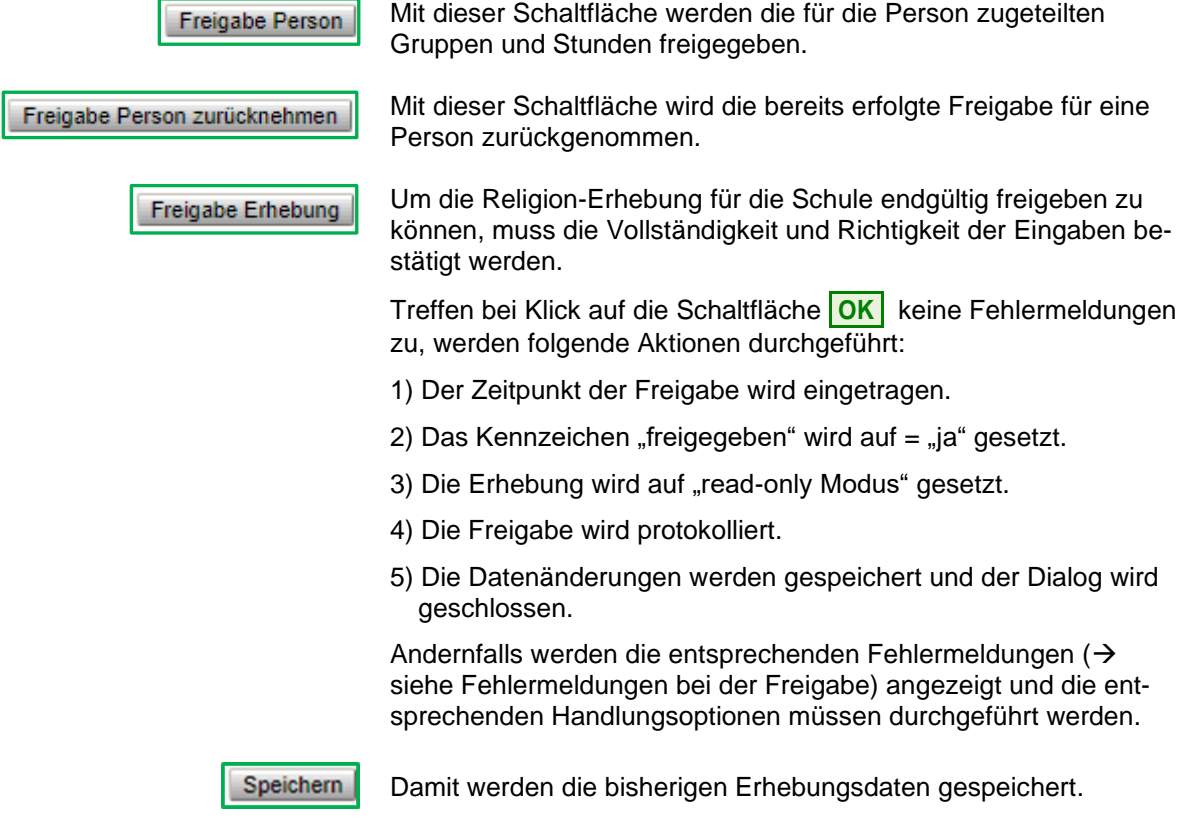

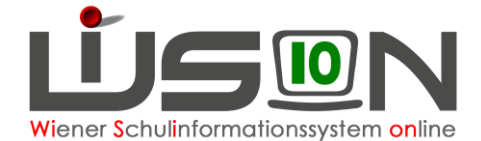

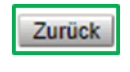

Damit wird auf die Maske "Schulbeginn-Erhebung" oder "Frühjahrs-erhebung" zurückgeschalten, wobei die erfassten Daten angezeigt werden.

Sind Daten noch nicht gespeichert, erfolgt eine Sicherheitsabfrage, die entsprechend quittiert werden muss.

#### **Fehlermeldungen bei der Freigabe**

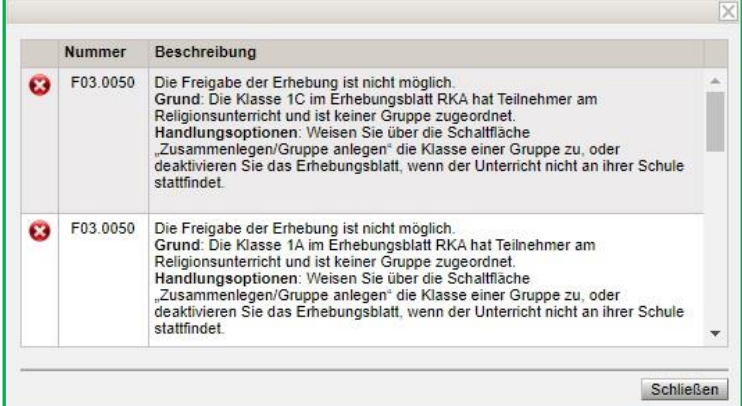

In diesem Beispiel haben die Klasse 1C und 1A Teilnehmer/innen für den Religionsunterricht. Diese Klassen sind jedoch keiner Gruppe zugeordnet. Daher sind diese Klassen zu einer gemeinsamen Gruppe zusammen zu fassen oder aber wenn die Anzahl groß genug ist um als Klasse allein den Religionsunterricht abzuhalten, fehlt die Gruppenbildung für die einzelne Klasse.

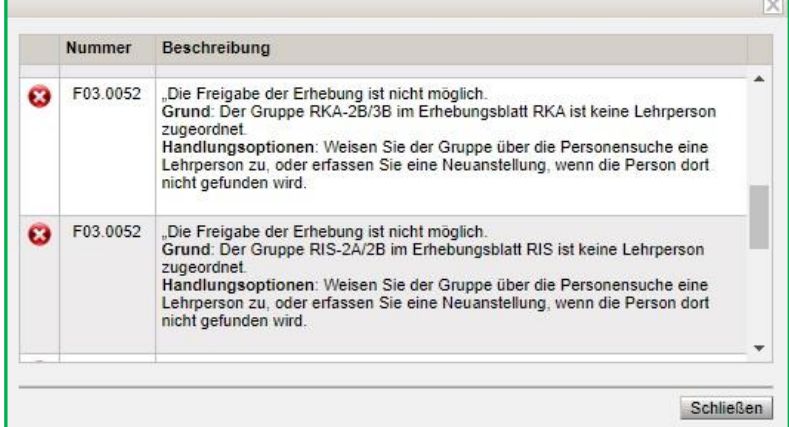

In diesem Beispiel gibt es angelegte Gruppen, es wurde aber vergessen, diesen Gruppen Lehrpersonen zuzuteilen.

Die Zuteilung der Lehrperson ist daher vorzunehmen.

### **Sperre der Religionserhebung**

Die Religionserhebung wird automatisch gesperrt, wenn der vorgesehene Termin für das Ende der Erhebung erreicht ist. Mit Erreichung dieses Termins wird die Religion-Erhebung des aktuellen Schuljahres bzw. die Frühjahrserhebung für die Bearbeitung gesperrt. Bereits gesperrte Erhebungen bleiben unverändert.

#### **Aufheben der Freigabe oder Sperre**

Eine bereits durch die Schule freigegebene Religion-Erhebung kann ausschließlich durch die BD Wien/Präs4a wieder zurückgesetzt werden. Gleiches gilt auch für bereits gesperrte Erhebungen.

In beiden Fällen ist mit der BD Wien/Präs4a in schriftlicher Form Kontakt (E-mail: [Personal.LL@bil](mailto:Personal.LL@bildung-wien.gv.at)[dung-wien.gv.at](mailto:Personal.LL@bildung-wien.gv.at) ) aufzunehmen und um die Aufhebung zu ersuchen.

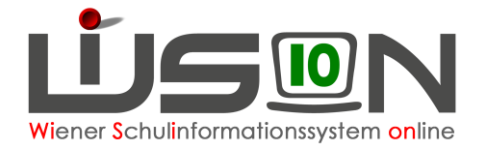

#### **Drucksorten**

Da die Übermittlung von Religionserhebungsblättern an die Religionsgemeinschaften obsolet geworden ist, stehen diese Drucksorten nicht mehr zur Verfügung.

Für die administrativen Arbeiten an der Schule gibt es nur mehr die bekannten Drucksorten in den nachstehenden Bereichen.

#### Schüler/innen

- Religionsübersicht alle Religionen XLS
- Religionsübersicht orB und angemeldet XLS
- Religionsunterricht Namensliste Klassen
- Religionsunterricht Namensliste Stabile Lerngruppen

#### Klassen-/Gruppeneinteilung

• Übersicht mit Schülern, Geschlecht und Namenssortierung, Religion

### **Hilfesystem WiSion® :**

Anklicken des Hilfe-Symbols im Menüpunkt Organisation Untermenüpunkt Religion-Erhebung.